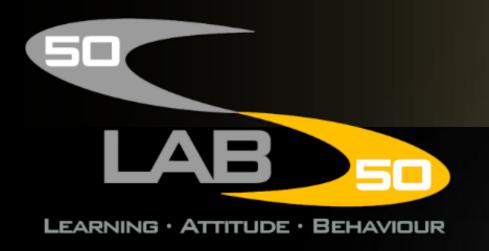

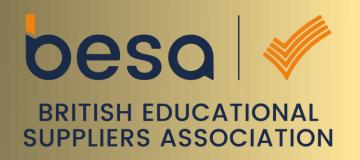

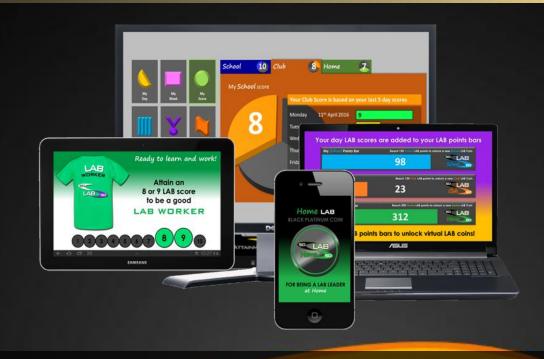

50-50 LAB help information for parents and carers.

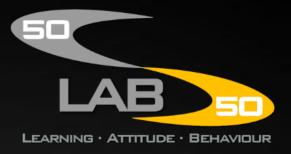

## Creating your free Parent or Carer account

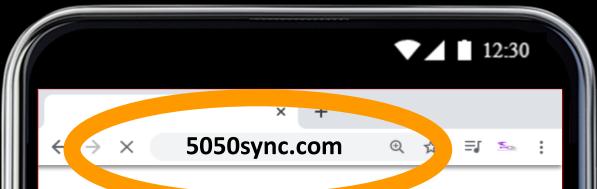

Go To 5050sync.com

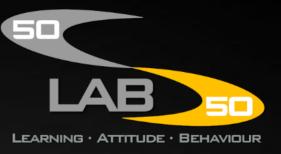

Scroll down to where it says: **'CLICK HERE TO SIGN UP FOR A FREE** ACCOUNT NOW!' and tap the link

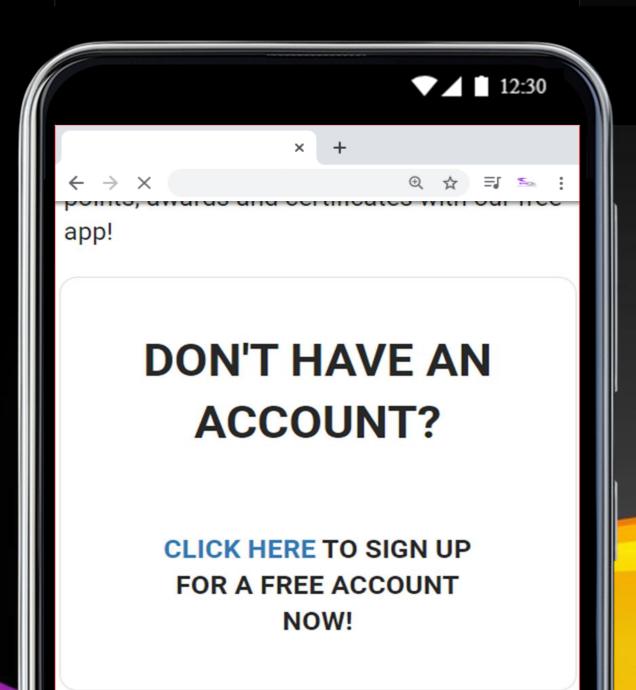

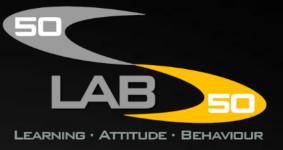

Type your name, email, choose a password and tap 'Register'

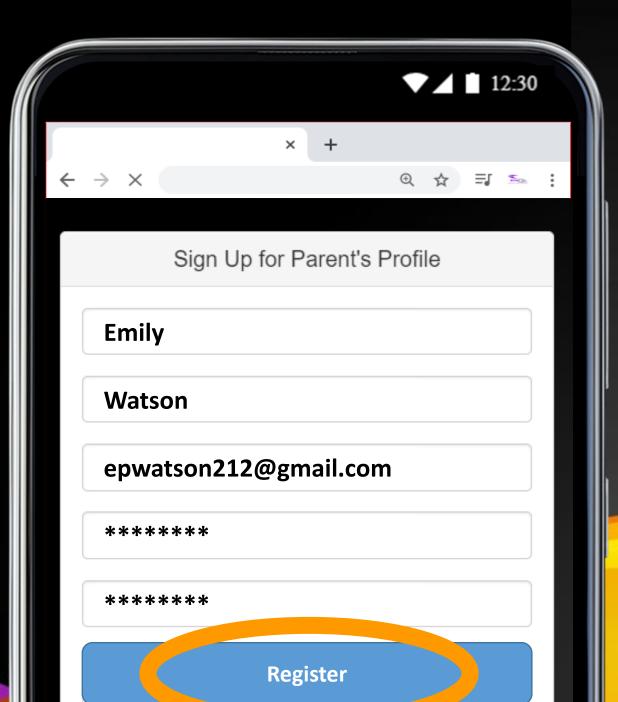

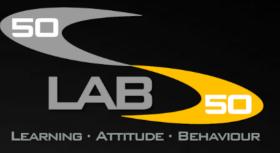

Sign in with the email address and password you just created.

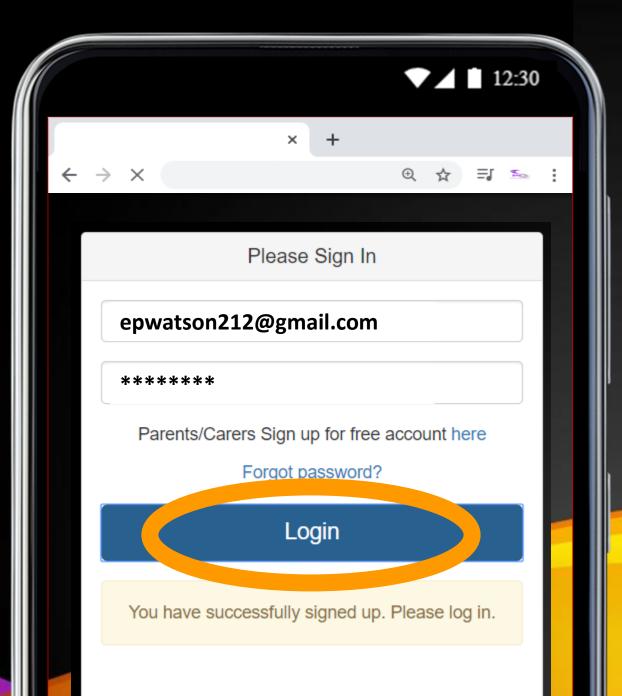

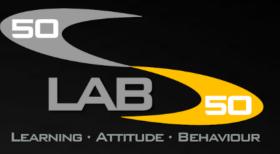

It will now ask you to add a child. Tap the link.

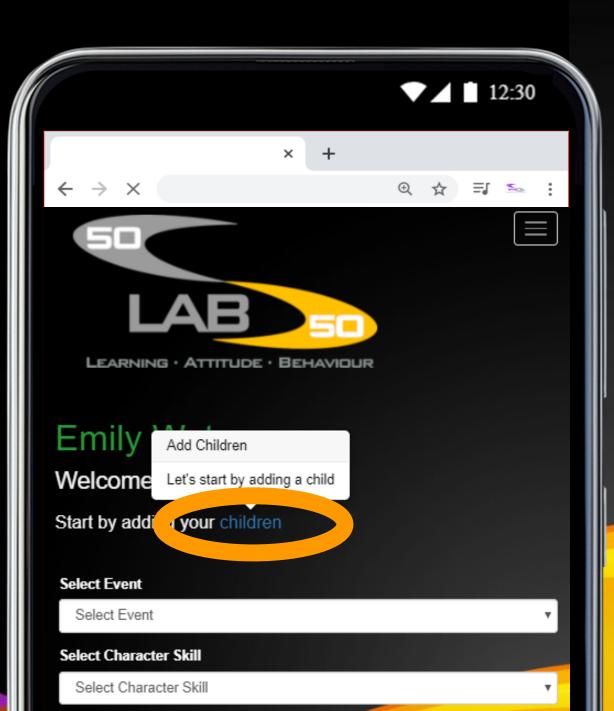

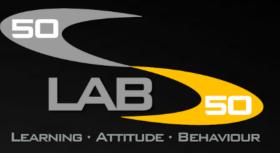

Add your child's details and tap 'Save'.

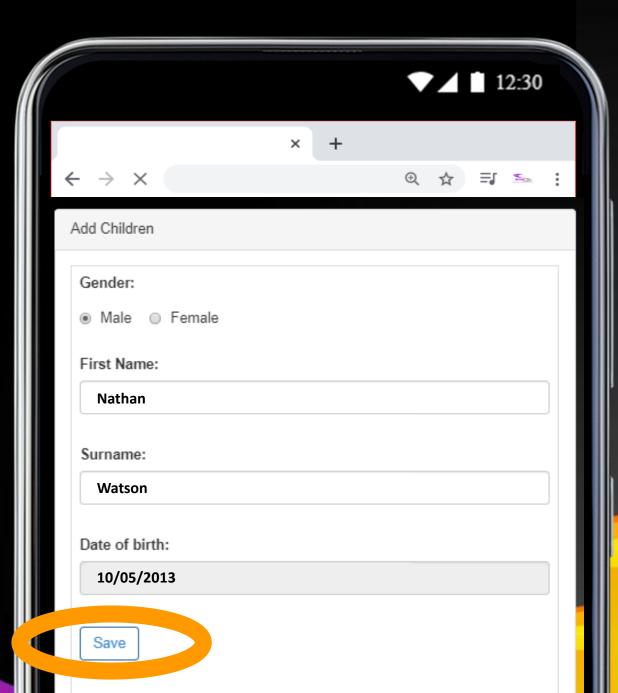

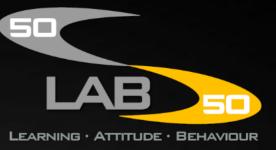

It will now tell
you your
child's login
details. Save
or write these
down.

Your child now has their own 50-50 LAB account too!

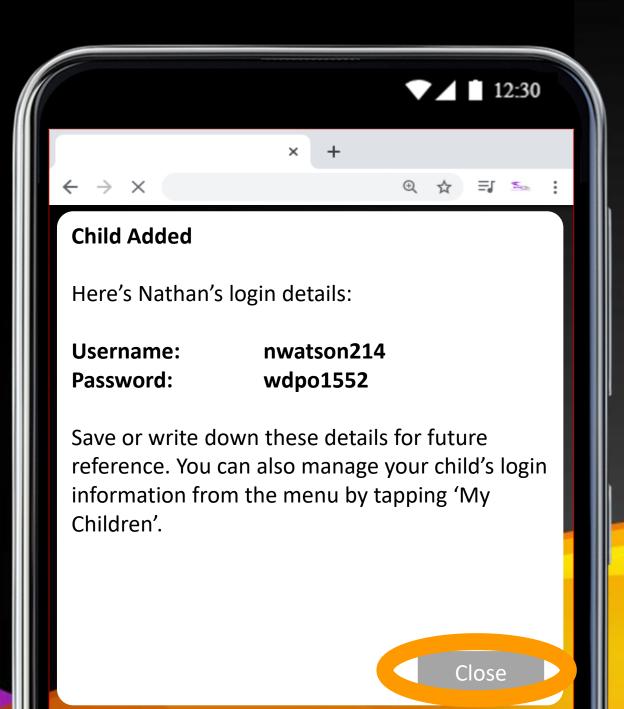

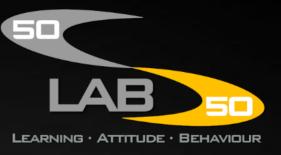

Don't worry if you ever forget those details. You can see and manage your child's login information by tapping the menu icon...

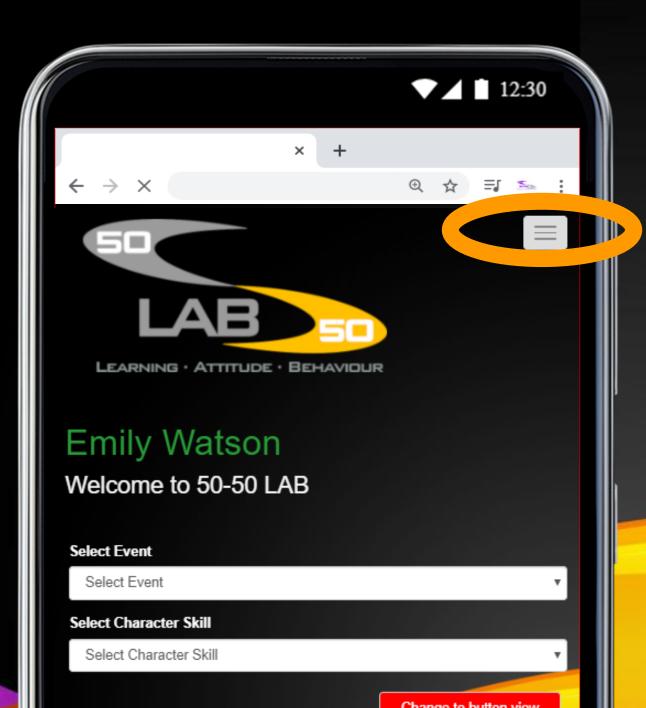

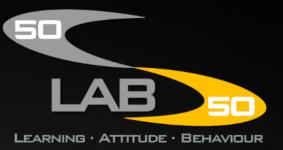

...and then tap
'My
Children'...

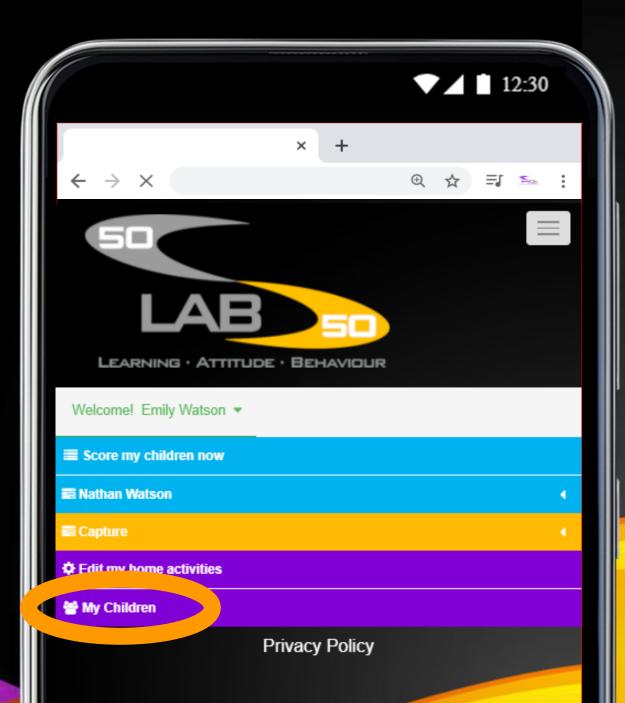

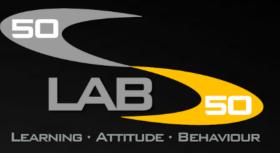

...Here you will see a table containing all the children you've added to 50-50 LAB.

Tap the edit icon next to a child to edit their details.

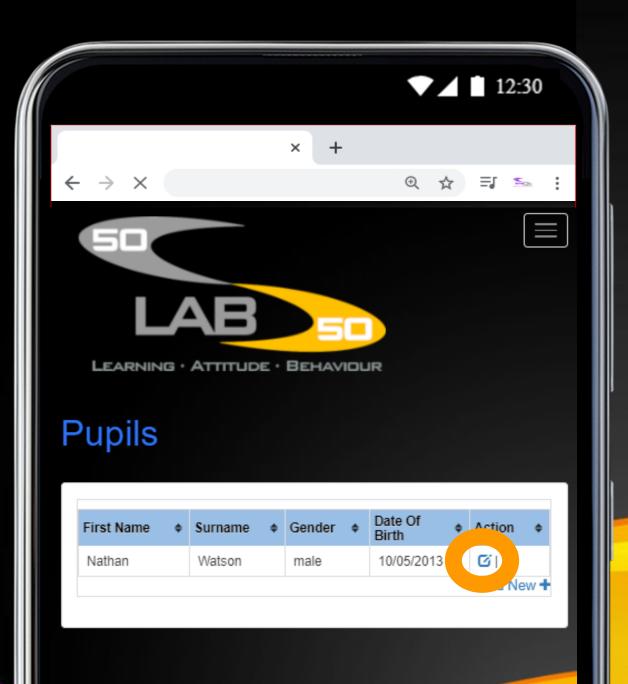

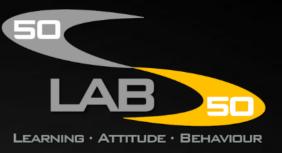

You can edit their username, password and other information from this screen.

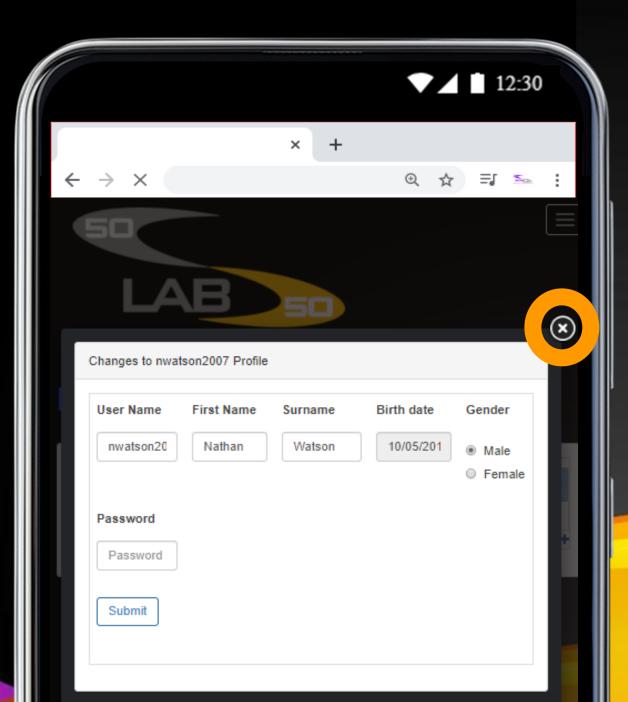

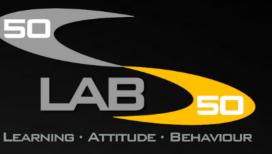

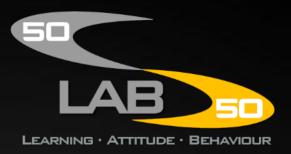

## Scoring your child

To score your child, tap the menu icon...

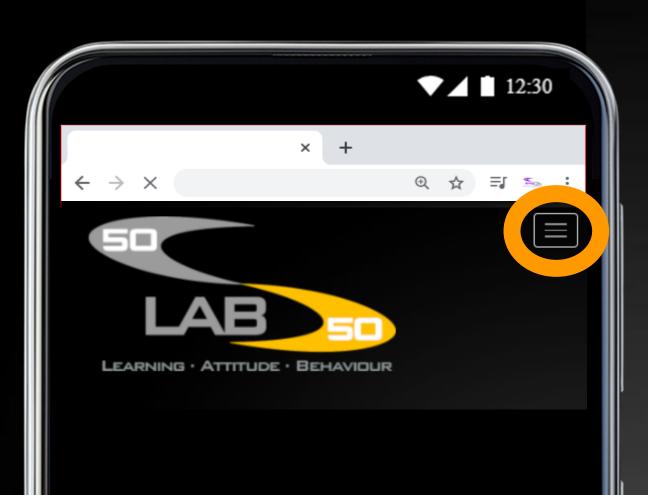

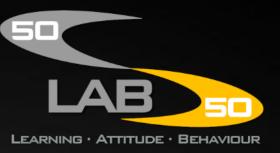

...and then tap
'Score my
children
now'...

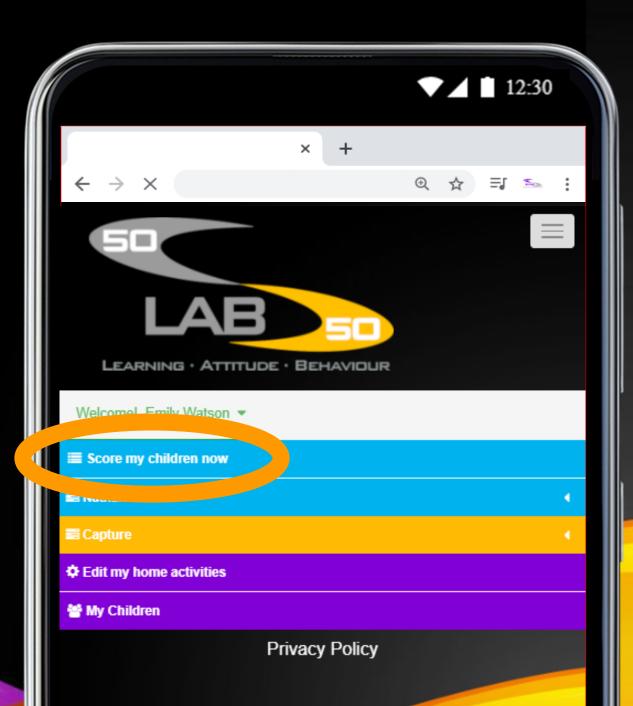

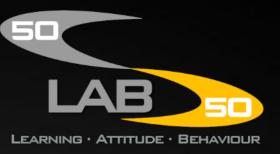

...Now choose an event and a character skill. For example you could choose the event: 'Tidying' and the character skill: 'Cooperation'.

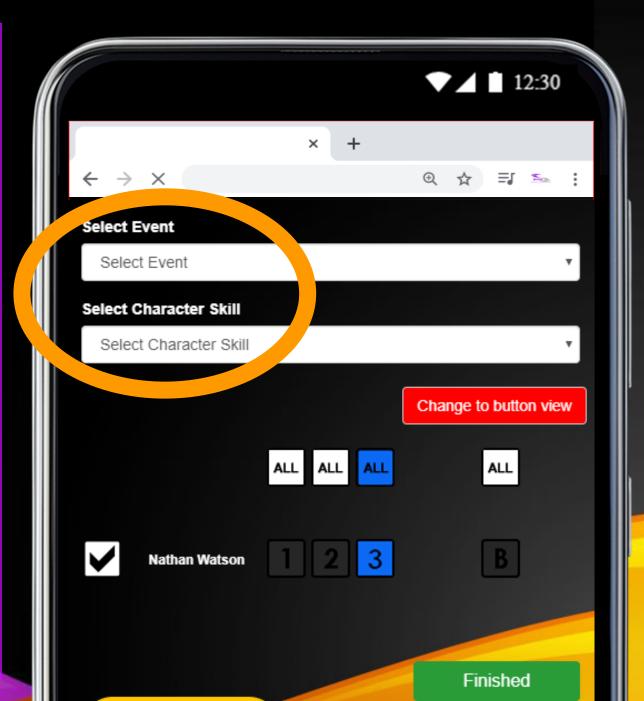

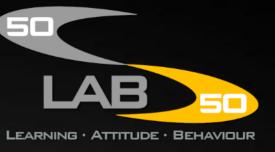

Throughout the activity, you can use these score buttons to adjust your child's score.

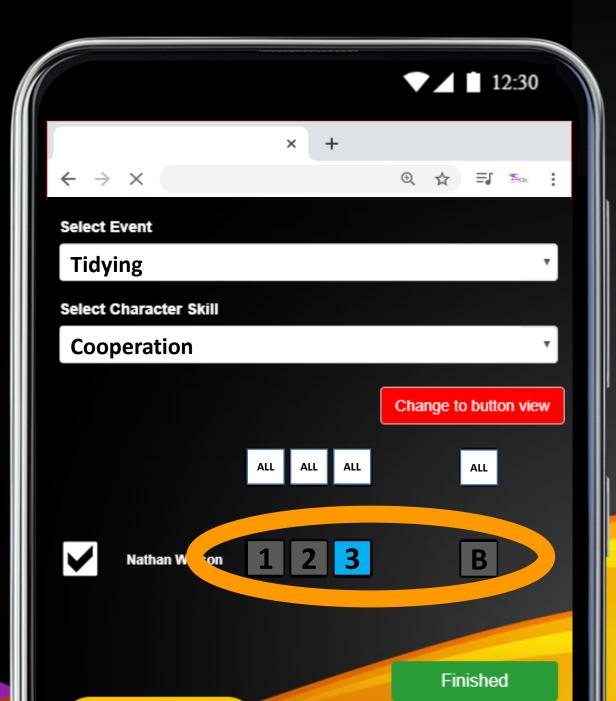

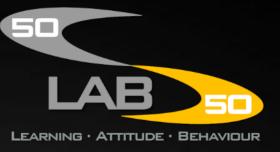

To keep things positive, your child starts every activity on a 3 score.

The aim to help them stay on a 3 score or even go on to earn a Bonus Point.

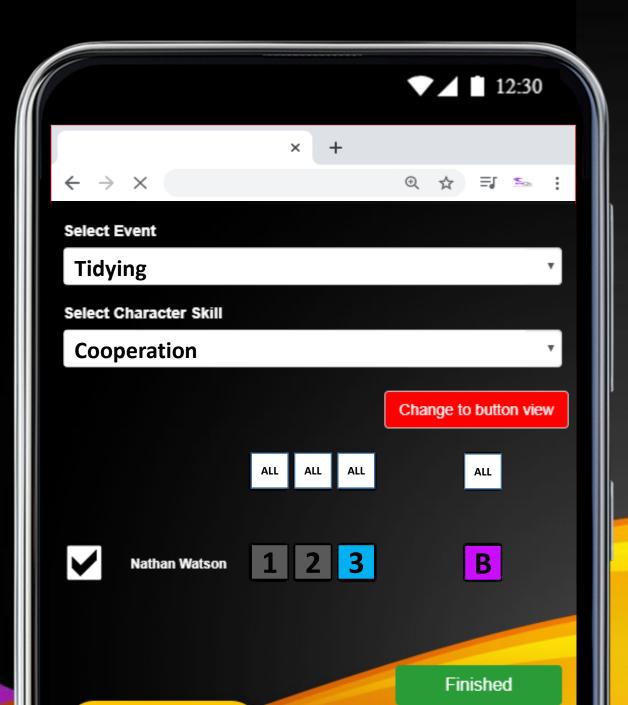

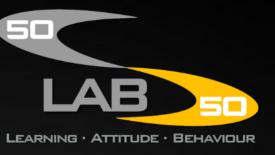

At times, they may drop down to a 2 or even a 1 score.

But you can give them lots of opportunity to move back up to a 3 score.

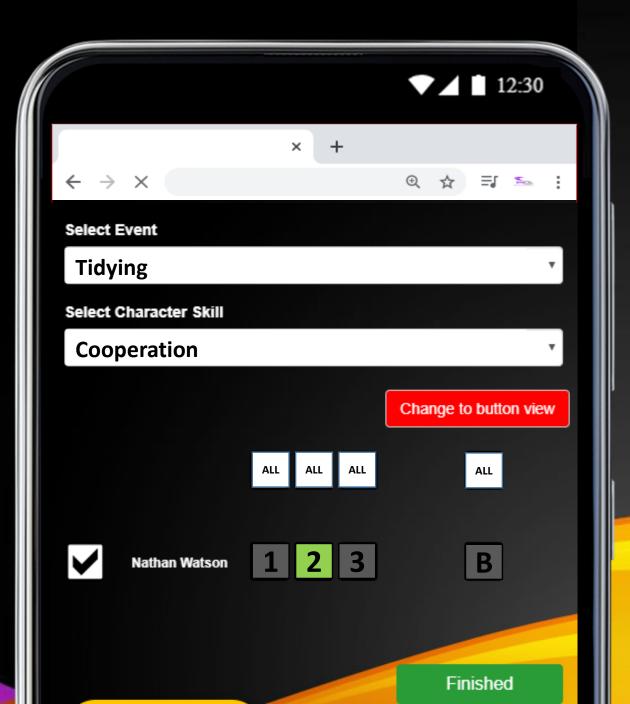

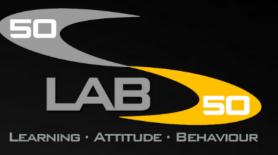

A 1 score means their effort and attitude needs to improve.

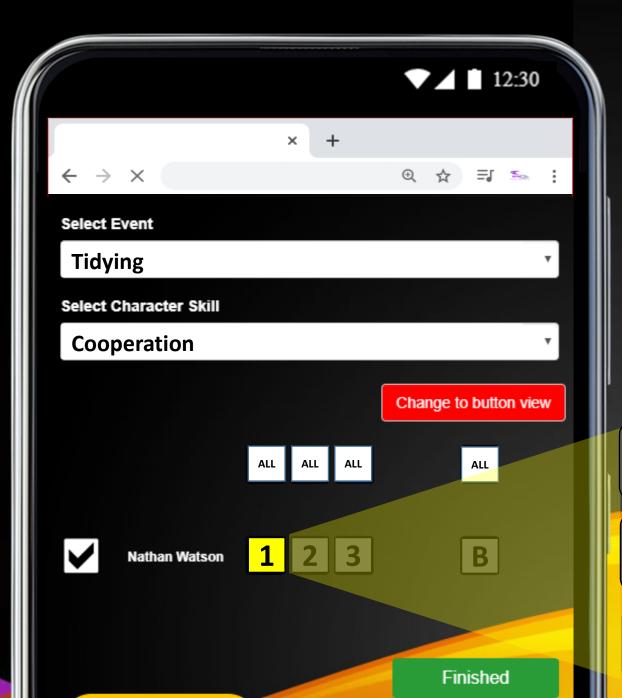

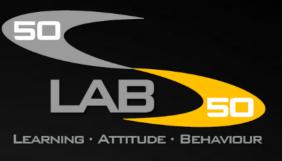

**More Effort Needed!** 

**Better Attitude Needed!** 

A 2 score means their effort is good, but their attitude still needs to improve.

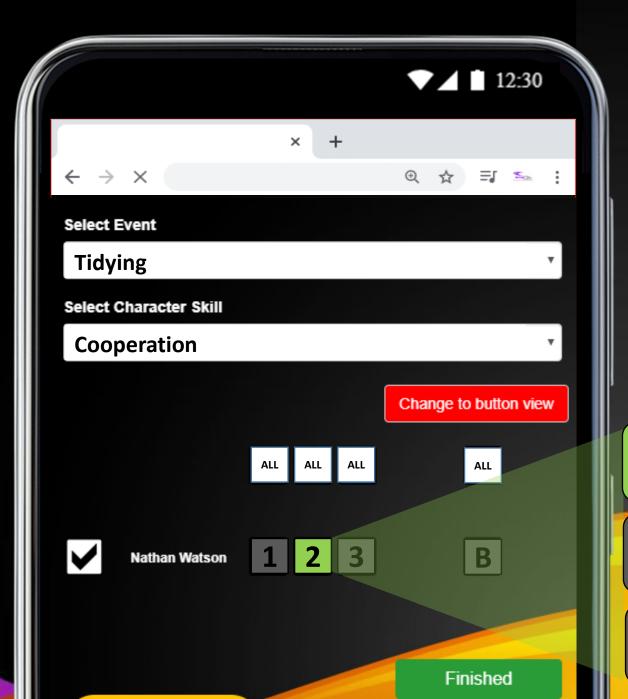

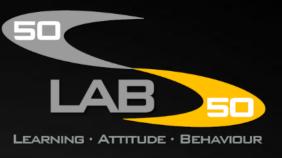

**Good Effort!** 

**Better Attitude Needed!** 

A 3 score means both their effort and attitude are great!

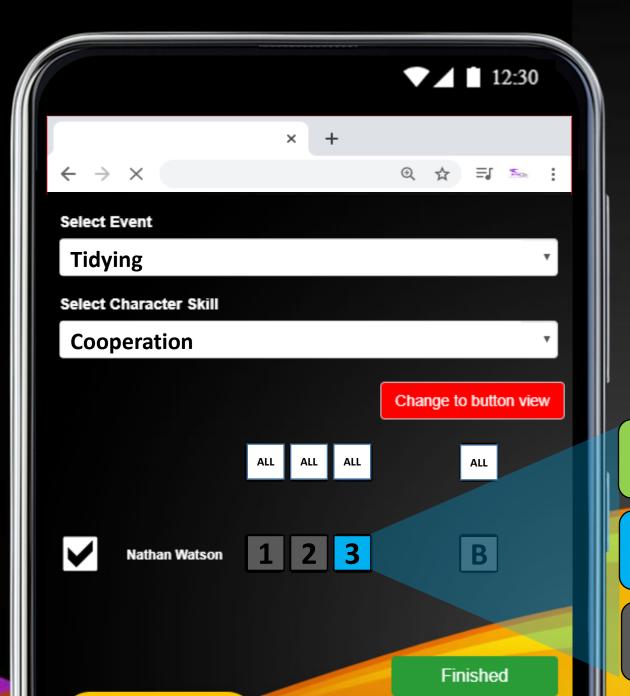

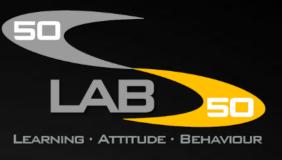

**Great Effort!** 

**Great Attitude!** 

A 3 score with a Bonus Point means that as well as showing great effort and attitude, they're also displaying additional character skills.

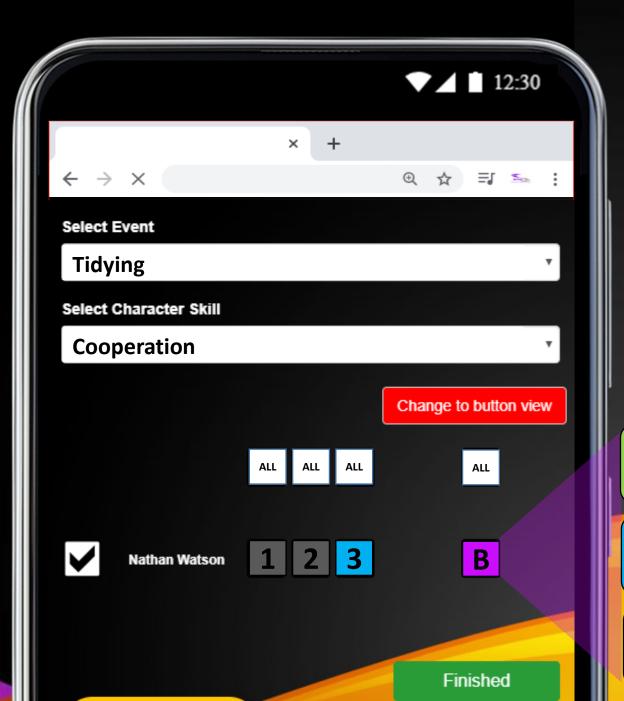

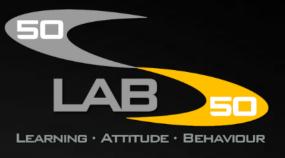

**Great Effort!** 

**Great Attitude!** 

Displaying Additional Character Skills!

When the activity is over, tap 'Finished' to save the score.

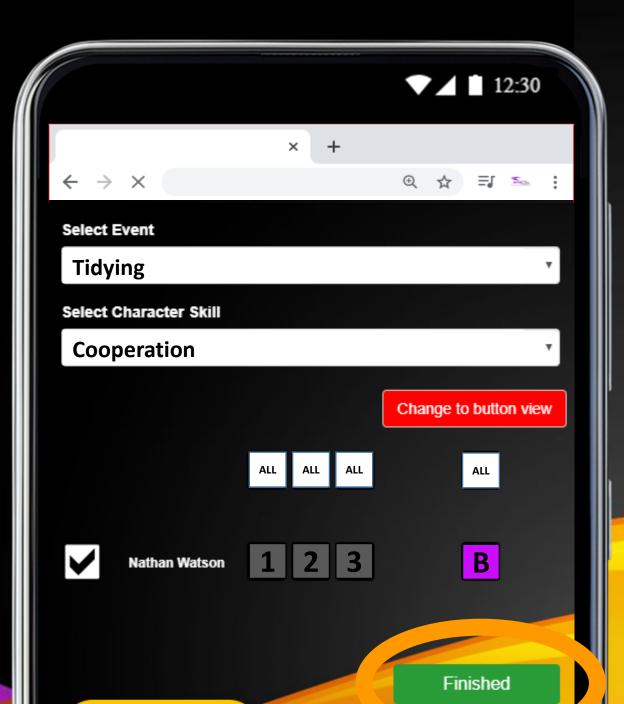

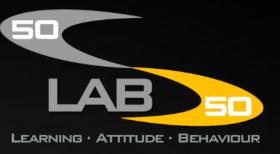

You can create your own custom home activities by tapping the menu icon...

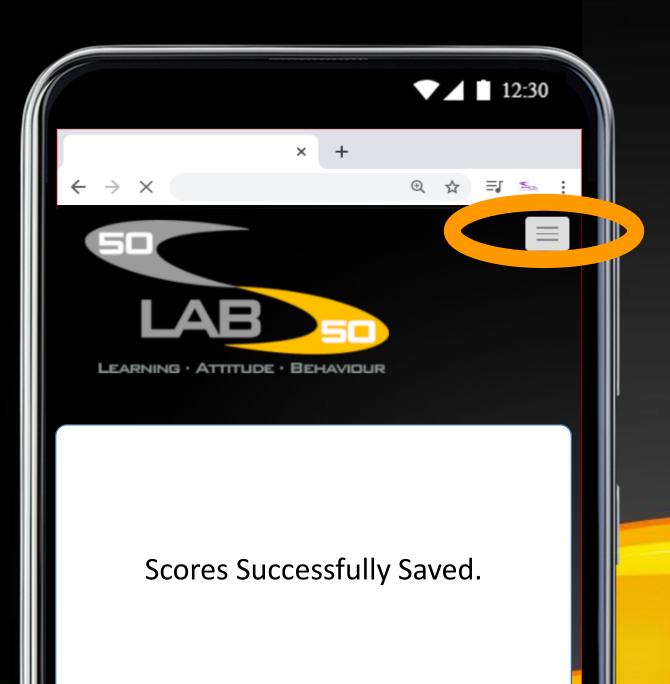

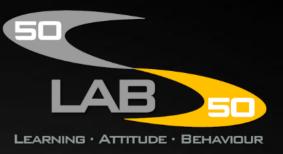

...and then tap 'Edit my home activities'...

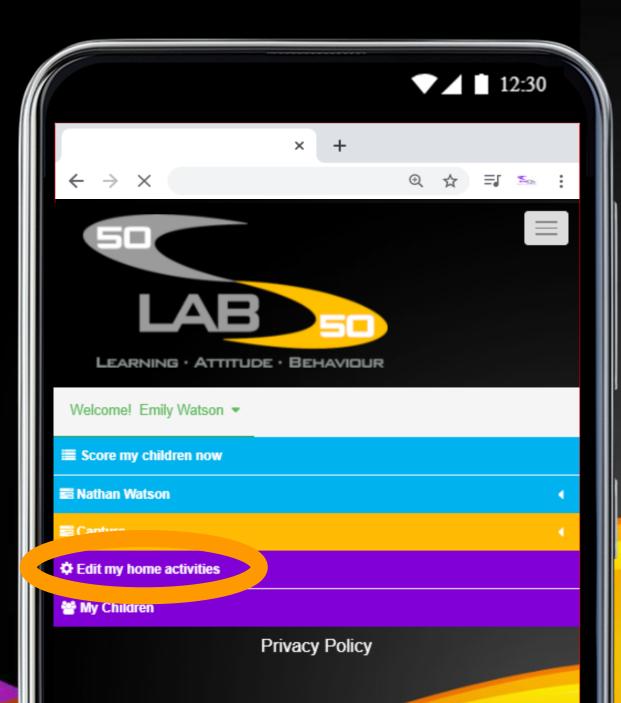

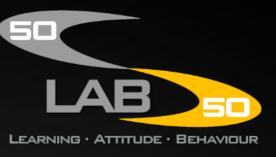

You can see a list of the activities.

Tap add new to create a new one.

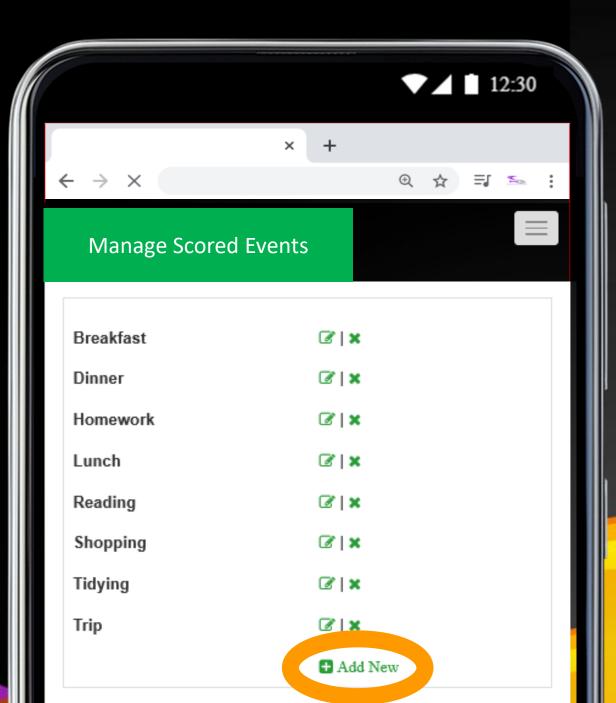

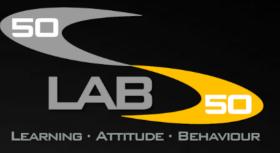

custom
activity, for
example
'Walking the
dog', and then
tap 'Save'.

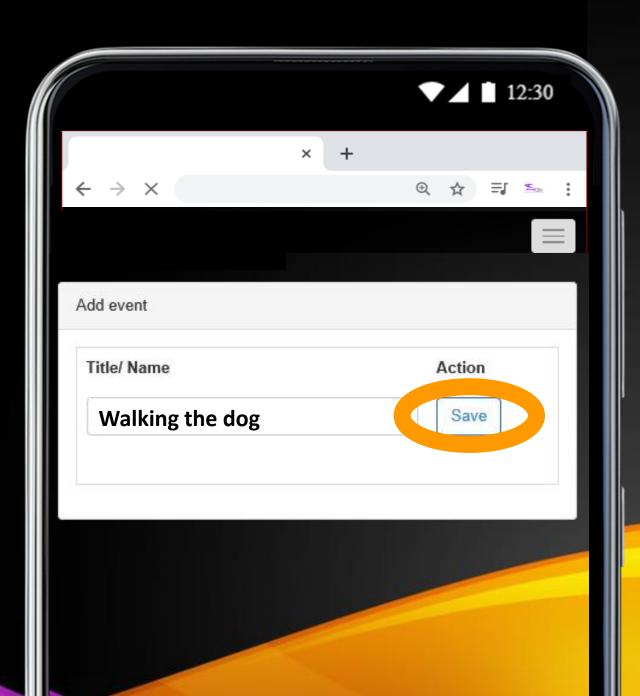

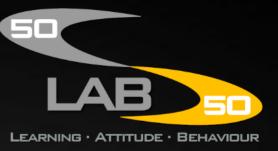

It's now added to your list.

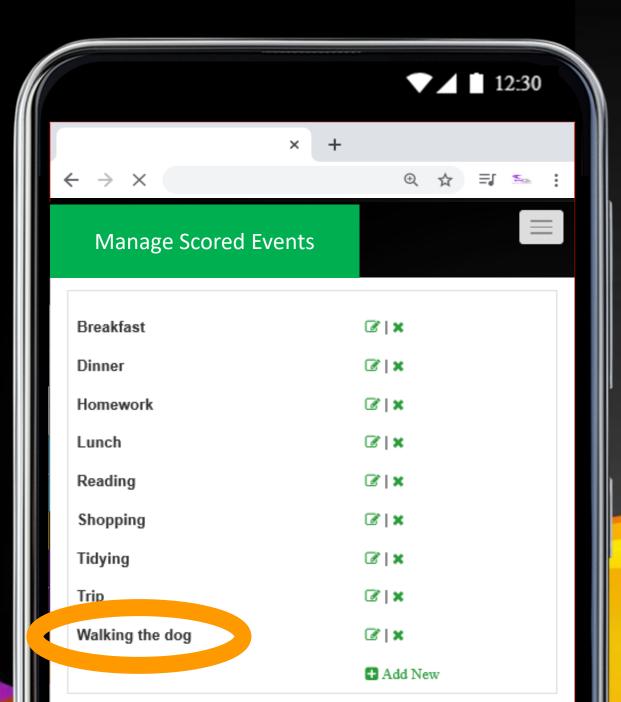

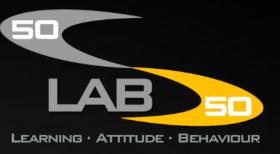

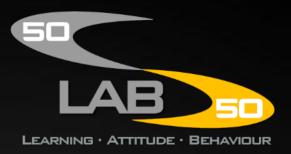

## **Publishing a Capture**

You can also publish photo captures of your child by tapping the menu icon...

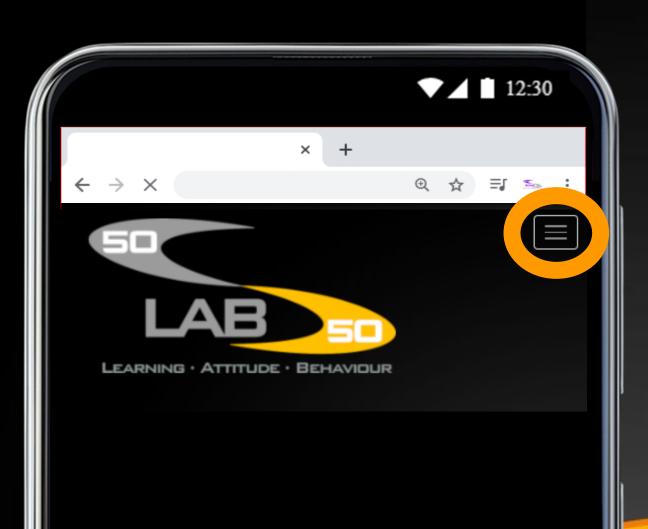

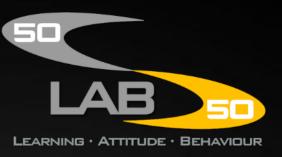

...tap 'Capture' and then tap 'Create a New Capture'...

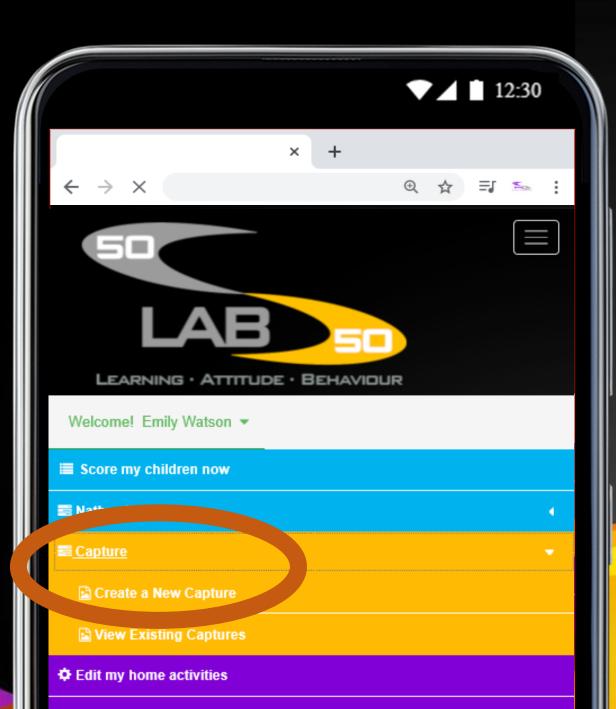

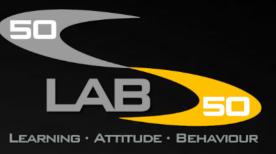

...choose the event, the character skill and the score.

Then select which children are doing the activity and then tap 'Get Photo'...

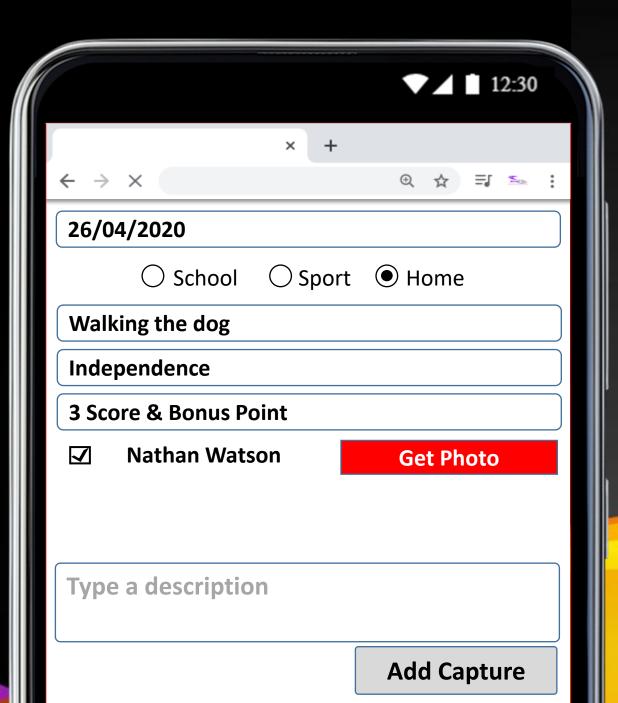

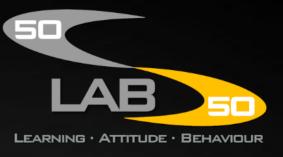

You can take a new photo or choose an existing one from your gallery.

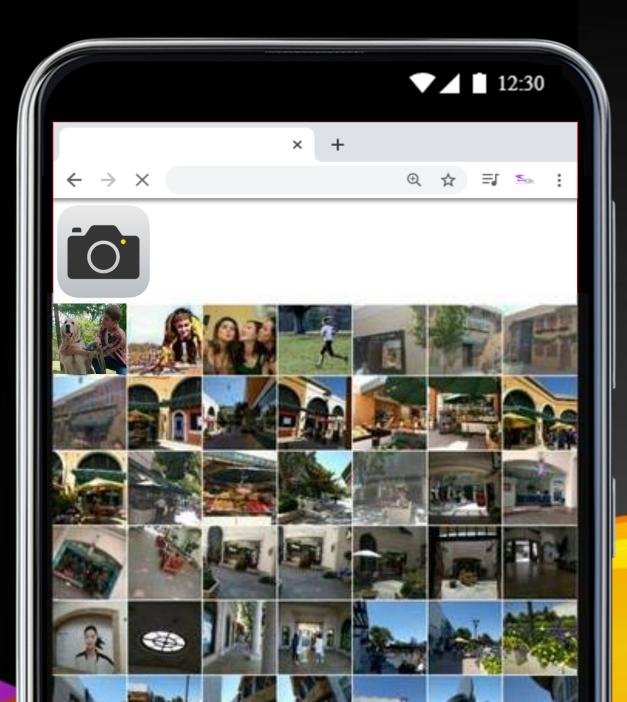

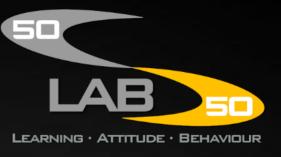

Now type a brief description of what your child was doing and then tap 'Add Capture'.

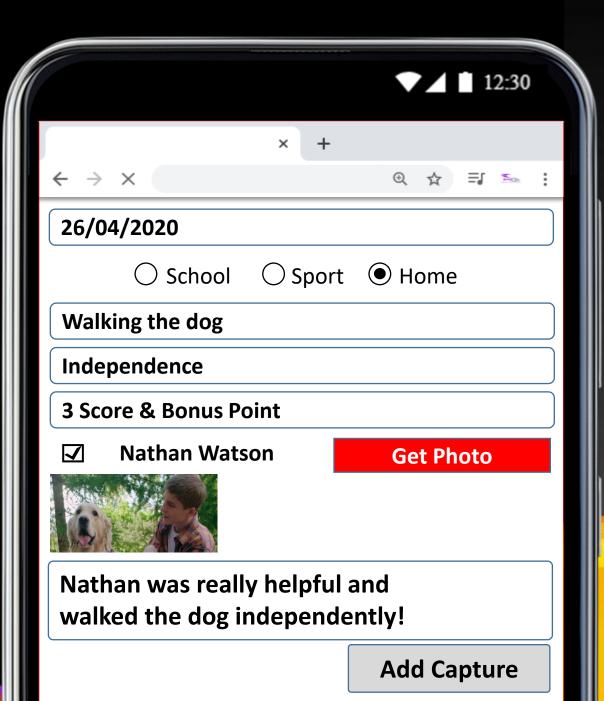

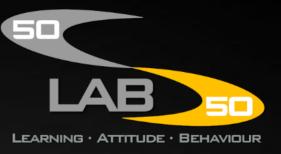

You can view a simple version of your captures on your mobile or tablet.

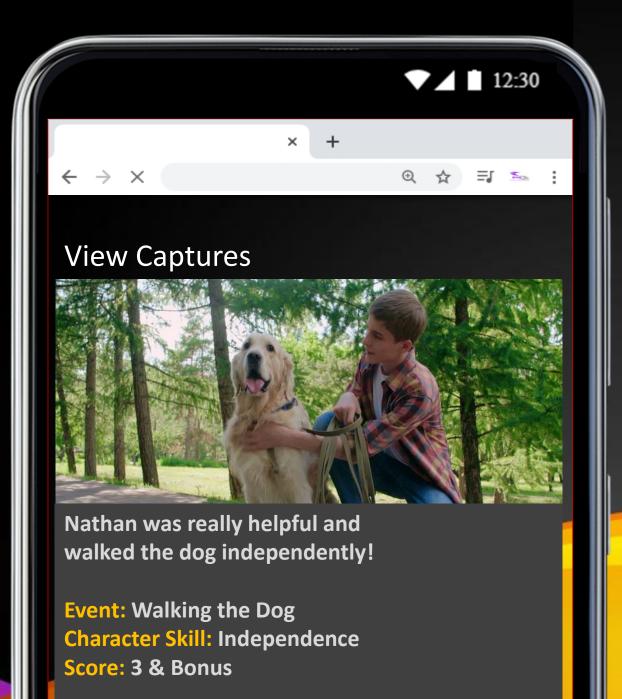

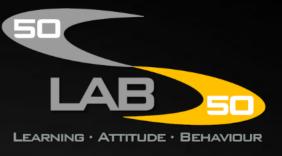

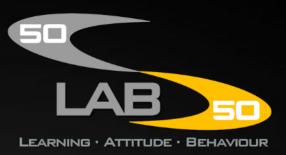

If you use a laptop or PC, you can view or print a high quality version of the capture.

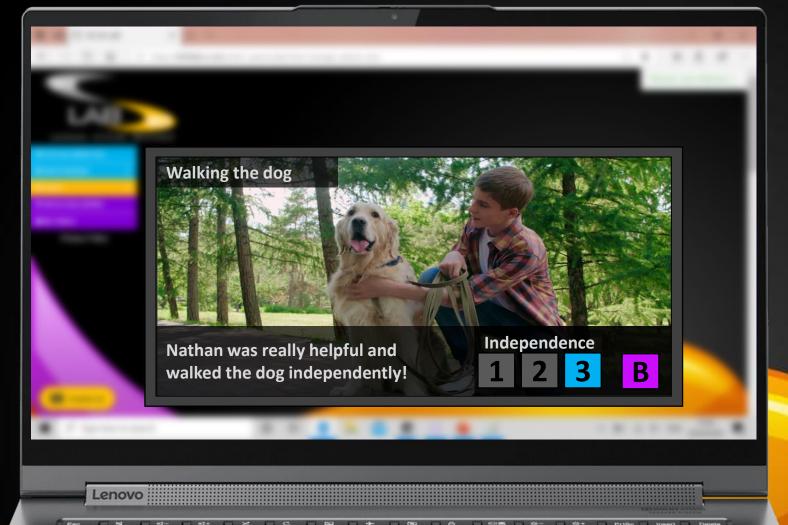

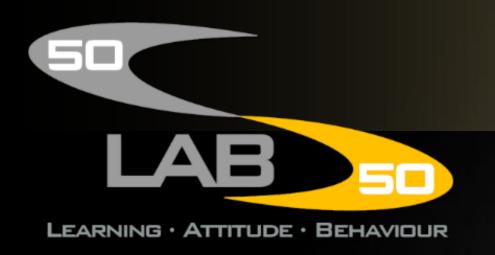

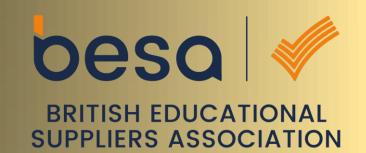

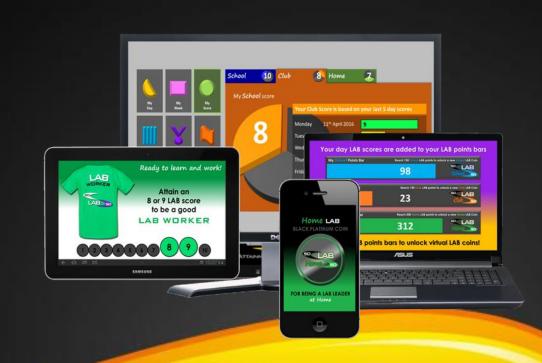

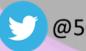

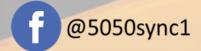

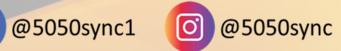

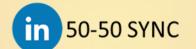

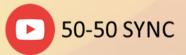